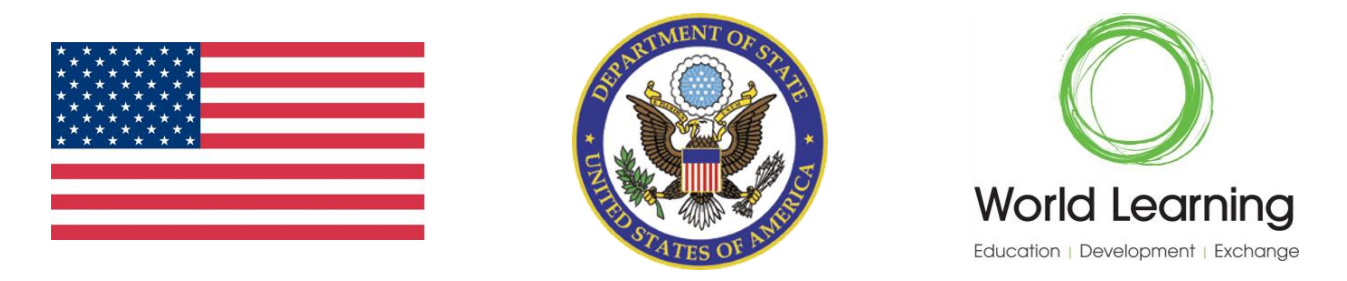

## **Helpful Tips for Global UGRAD Applicants**

## **Thank you for your interest in the Global UGRAD Program. Below are some tips to help you complete your application.**

#### **Read all instructions carefully**

● Please follow instructions on **pages 2-9** as you start and complete your application. Most problems can be solved by reading the complete instructions provided on the website and in this document.

#### **Password and Login Information**

- Your username will be the email address you used when you registered for the applicant portal.Write down your password and keep this information in a safe place! If you forget your password, you'll need to reset it.
- If you forgot your password, **DO NOT** continue guessing your password. If you type the incorrect password a few times, you will be locked out of the account. If you cannot remember your password, please always click on th[e Forgot Password link](https://wl.force.com/globalugrad/secur/forgotpassword.jsp) (review **pages 8-9** for more further instructions).

#### **Request for help with your account**

- $\bullet$  If you have difficulties with your account, please contact exchangeprograms @worldlearning.org.
- Please include as much information as possible (including the name and email address you used register) with your message to explain the problem. If possible, include screenshots.
- While you wait for an answer, don't panic and **do NOT** make a new account under a different email address! Note that it may take up to 2-3 days to receive a response to your question.
- Please **do NOT** contact the U.S. Embassy for application website support.

#### **Questions regarding the program**

● Please contact the U.S. embassy or Fulbright Commission in your country with any programmatic questions and/or questions about eligibility.

#### **Required Documents**

To complete your application, you will need the following information in **.doc, .docx, .pdf, .jpg, or.jpeg** format:

- Your Passport or Government Issued ID
- Official College/University Transcript
- Academic Letter of Recommendation (Form can be found here: [https://www.worldlearning.org/wp](https://www.worldlearning.org/wp-content/uploads/2018/10/Recommendation-form-1.pdf)[content/uploads/2018/10/Recommendation-form-1.pdf\)](https://www.worldlearning.org/wp-content/uploads/2018/10/Recommendation-form-1.pdf)
- Personal Letter of Recommendation (Form can be found here: [https://www.worldlearning.org/wp](https://www.worldlearning.org/wp-content/uploads/2018/10/Recommendation-form-2.pdf)[content/uploads/2018/10/Recommendation-form-2.pdf\)](https://www.worldlearning.org/wp-content/uploads/2018/10/Recommendation-form-2.pdf)

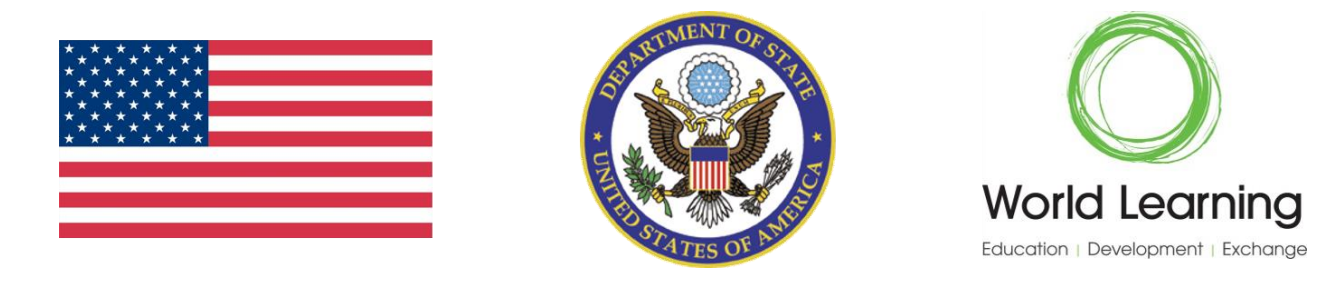

## **Please Follow Steps I-VII to Complete the Application**

## **Step I**

### **Eligibility Check**

- 1. Before you begin your Global UGRAD Application, complete the Eligibility Check on the World Learning [website](https://www.worldlearning.org/program/global-undergraduate-exchange-program/?apply=now) to determine if you are a good fit for the Program.
- **2.** If your answers indicate that you are not a strong candidate for this program, the Eligibility Check will warn you. Note that you may continue to complete an Application, but you are unlikely to be selected based on the Global UGRAD core criteria.
- **3.** If you are a strong candidate for this program, you'll be automatically directed to proceed to creating an Applicant Account and to start a new Application.
- **4. Please Note:** Successfully completing the Eligibility Check does **NOT** guarantee admission into the Program.

# **Step II**

.

### **Create an Account**

- **1.** Once you complete the Eligibility Check and are considered a strong candidate for this program, you will be redirected to the Applicant Portal.
- **2.** Enter your first name, last name, and a valid email address and click Sign Up.

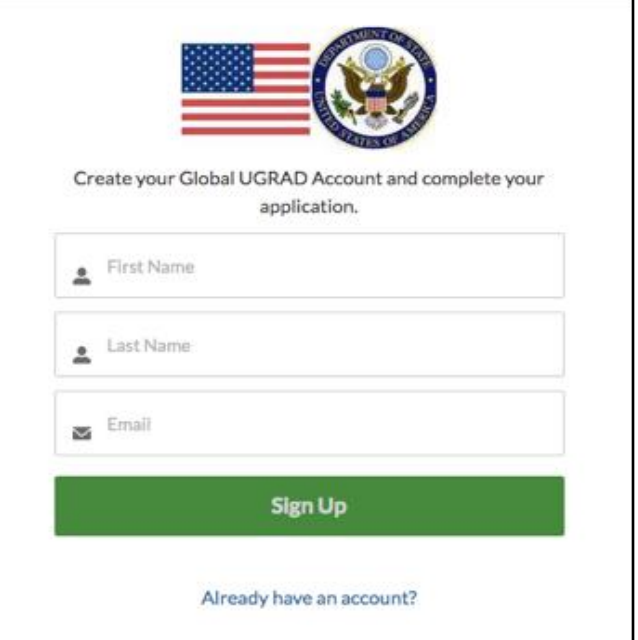

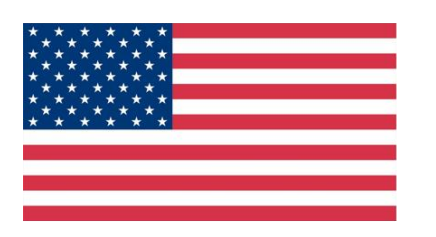

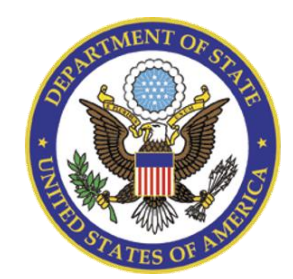

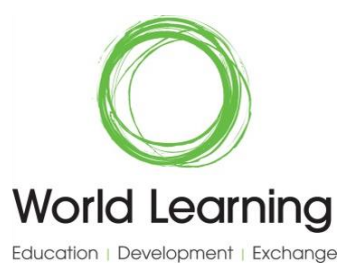

# **Step III**

#### **Create a Login**

- 1. Check your email. The credentials required to start a new application will be emailed to the email address that you enter.
- 2. In your inbox, you will see an email from Global UGRAD Exchange Programs. If you do not receive this email in your inbox, please be sure to check your junk and spam folders. Please follow the instructions in this email to complete your portal registration.

# **NOW, CHECK YOUR EMAIL**

Check the email account associated with your user name for instructions on setting your password. Remember to look in your spam folder, where automated messages sometimes filter. If you still can't log in, contact your administrator.

**Back to login** 

Global UGRAD Exchange Programs [exchangeprograms@worldeaming.org]

Fri Nov 02 2018 11:25:32 GMT-0400 (Eastern Daylight Time)

#### Hi Guest,

Welcome to the Global UGRAD Program Application!

Please click the link below to set your password and log in to the Global UGRAD Program Application site for the first time. This link should only be used this one time and will expire in 48 hours.

Your password must be at least 8 characters long and have a mix of letters, numbers and at least one of these special characters:  $1\#3\%$ - $=$   $\leftrightarrow$ 

https://wl.force.com/globalugrad/login?

c=d0Z\_pnhHK6Be4HUwcg4dJuhOclSXCF6HL1JWCnRJ\_H6B\_ZtJ4PcqvKCtE2WFGss\_9WzJEPa9AY2zTOBIVp.osgCfnV2Y8vpBro.I8dnYA0HvvYoEA

To log in to the site in the future, please go to the Global UGRAD site login page, https://wl.force.com/globalugrad/s/login/, and log in with your email address, guest100@mailinator.com, and password.

Thank you,<br>WORLD LEARNING

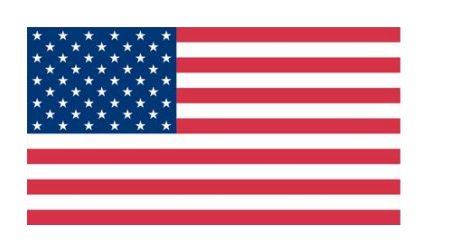

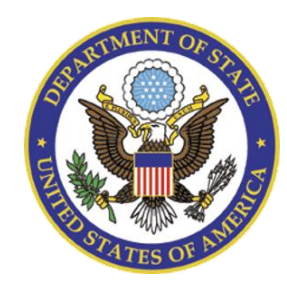

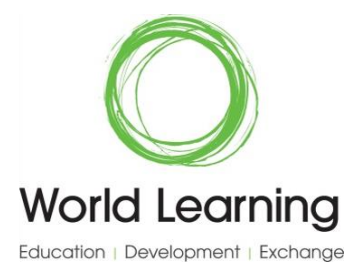

#### **Create Your New Password**

3. The new password link will direct you to create a new password for use with the Global UGRAD application site. Enter a password that meets the password criteria and click Change Password. When you complete the change, you'll automatically be directed to the Start Application page.

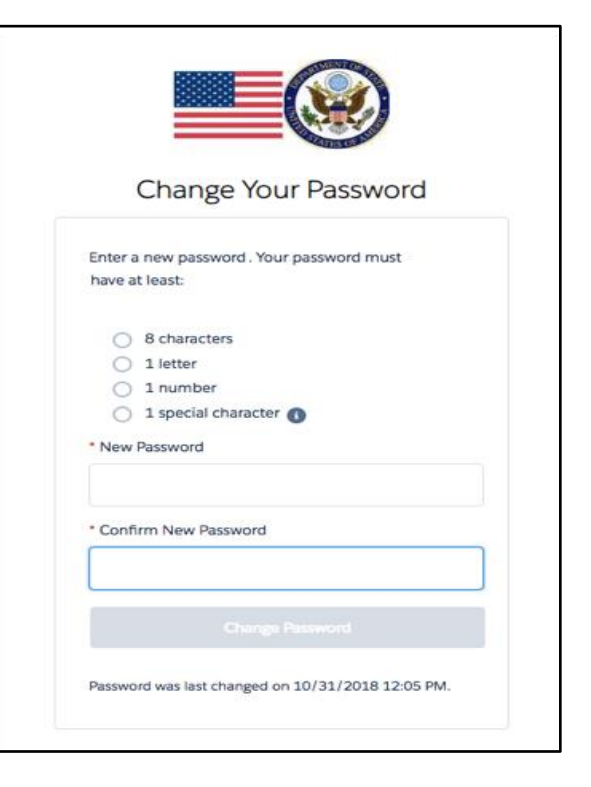

# **Step IV**

### **Start a New Application**

1. To create a new Application, click the Start a New Application button on the Home Page.

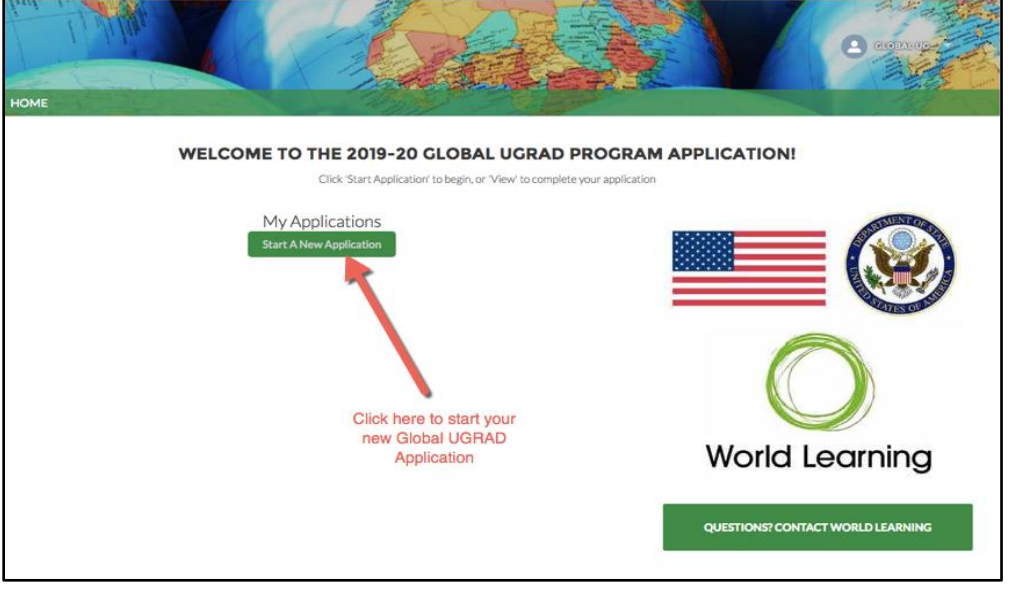

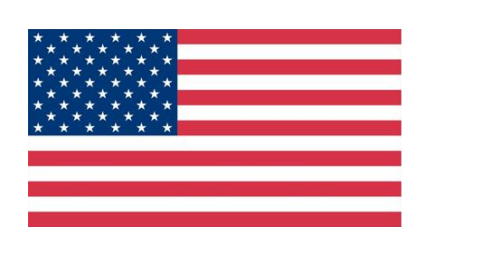

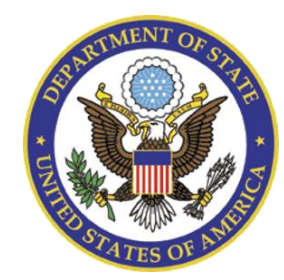

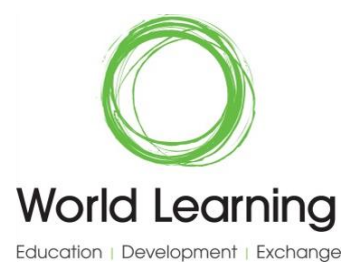

## **Step V**

#### **Return to Complete an Existing Application**

- 1. Once you have started an application, you can return to it any time until the application deadline. To return to an existing application, browse to the Login link listed in your initial email from Global UGRAD Exchange Programs.
- 2. Enter your email address and password information and click Log In. You will automatically be directed to the Home Page.
- 3. When you return to complete an application, the Home Page view will list your in-progress Application. You can continue your existing Application by clicking the View button.

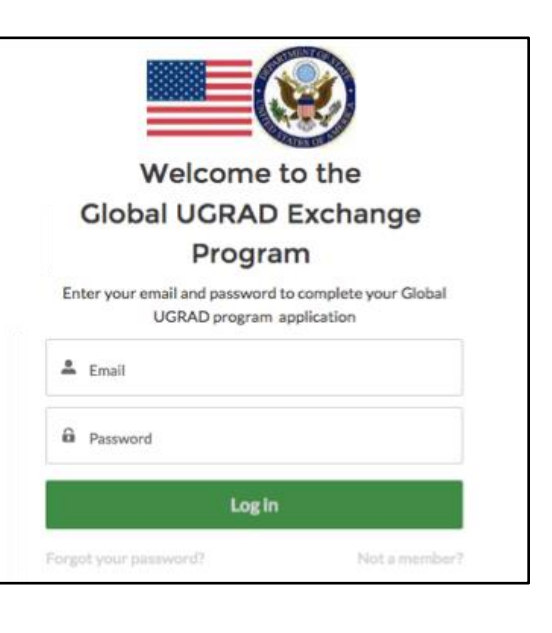

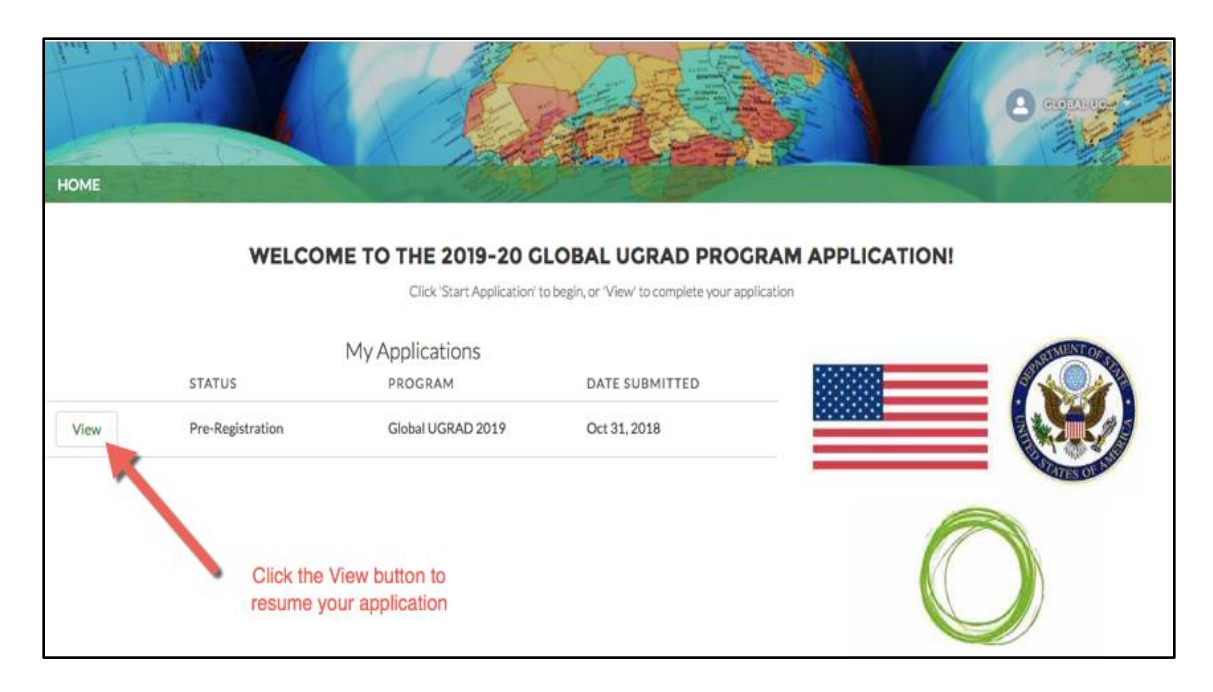

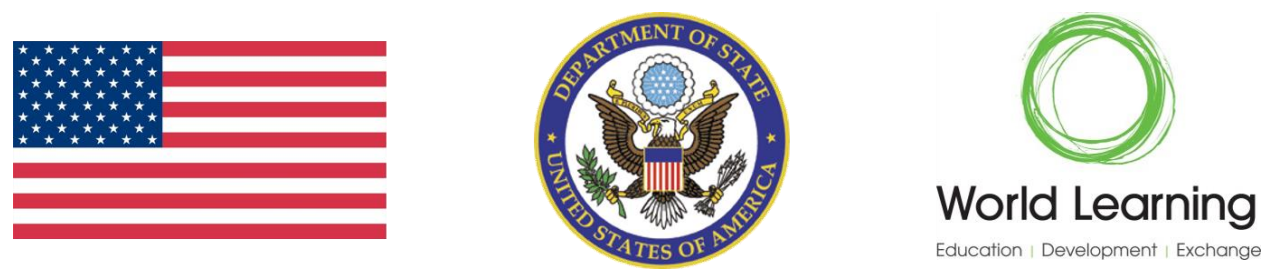

## **Step VI**

#### **Track Your Progress**

1. Using the progress bar at the top, you can track and review your progress, as well as move to any section of the application by using the Progress Bar.

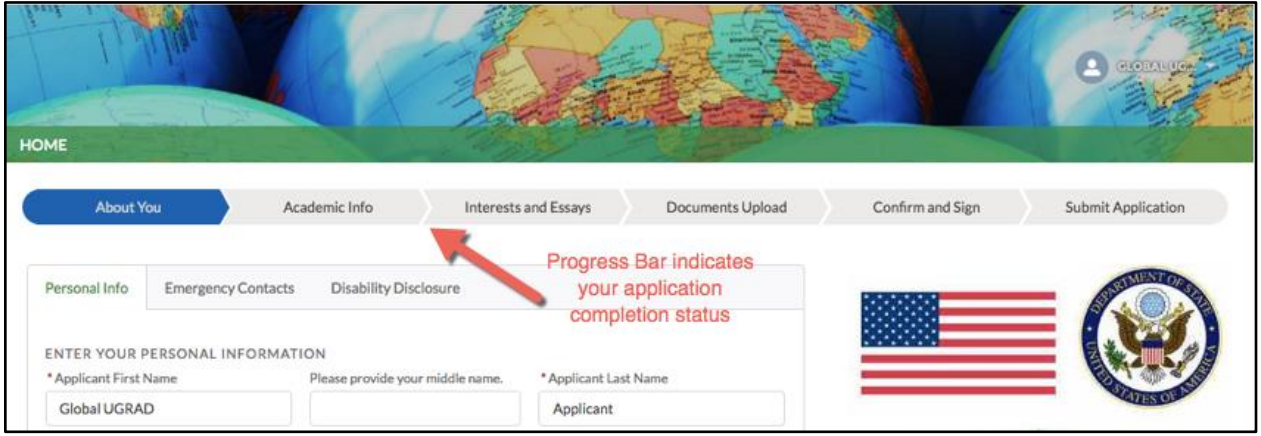

2. Once there is a check mark next to a section (e.g. Academic Info), you have successfully completed that section.

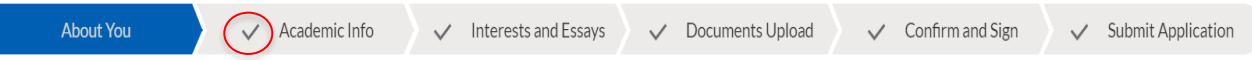

3. You can return to each section and make changes or edits. You can skip sections if you need to gather additional information, such as adviser contact information or recommendations. However, every required field on the Application must be completed before you will be allowed to submit your Application for consideration.

#### **Section Tabs**

- 4. Each section of the Global UGRAD Application has a tab or series of tabs with relevant fields displayed on the tab. Use the tabs to move around the Application by clicking on the Tab name (see image above).
- 5. At the bottom of each tab, there is a Save & Next button that enables you to save your data and move to the next section.
- 6. Saving your information will preserve it when you navigate away from the tab, and you will be automatically moved to the next section of the Application. You can return to each tab to make changes or edits; however, every required field must be completed before you will be allowed to submit your application.

Save & Next

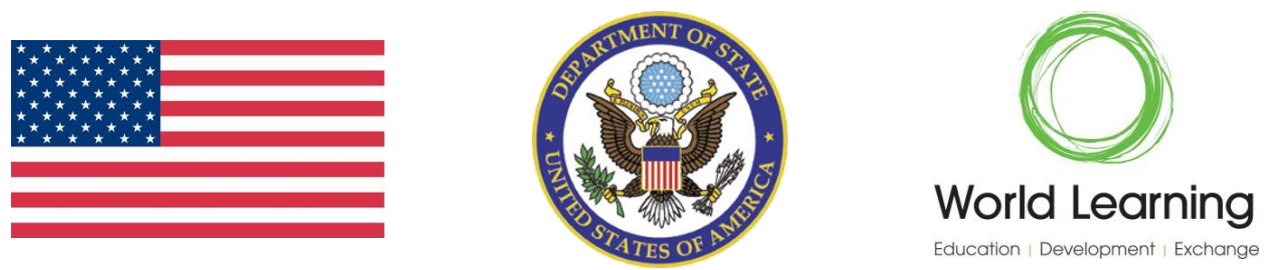

## **Step VII**

#### **Print application**

1. After completing all the sections, you can print your application by clicking on the printer icon showcased below.

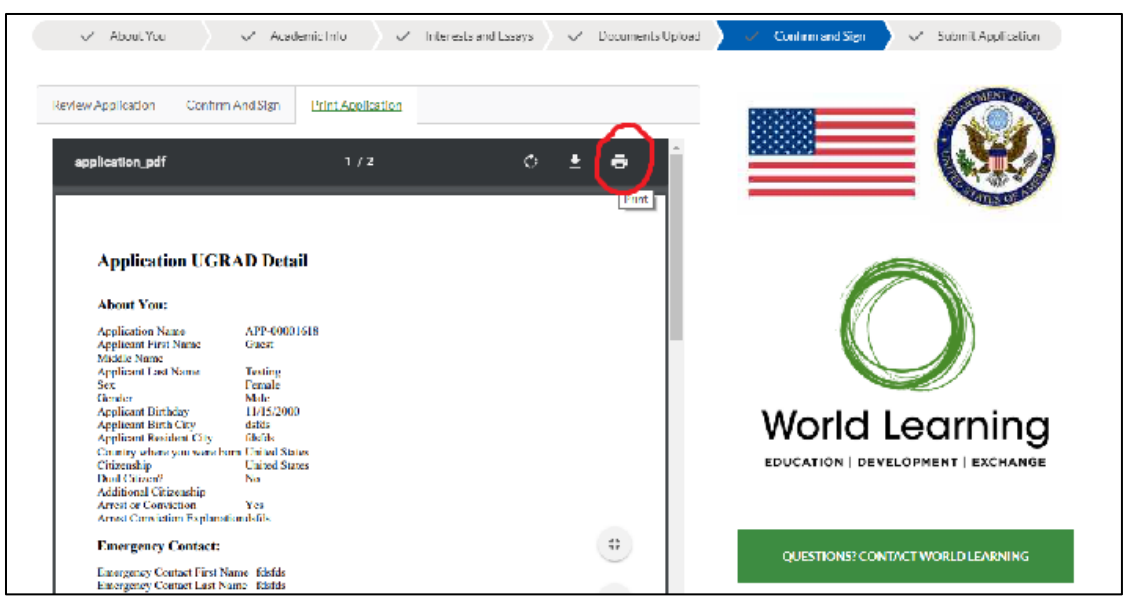

#### **Submit application**

2. Once you have completed all sections of the application and all sections have a checkmark next to them, click Submit to submit the application. If you are unable to view the submit button, please make sure to review all sections. If one section is missing a checkmark, this means that you are missing information in that section. Please complete that section and proceed to submit the application.

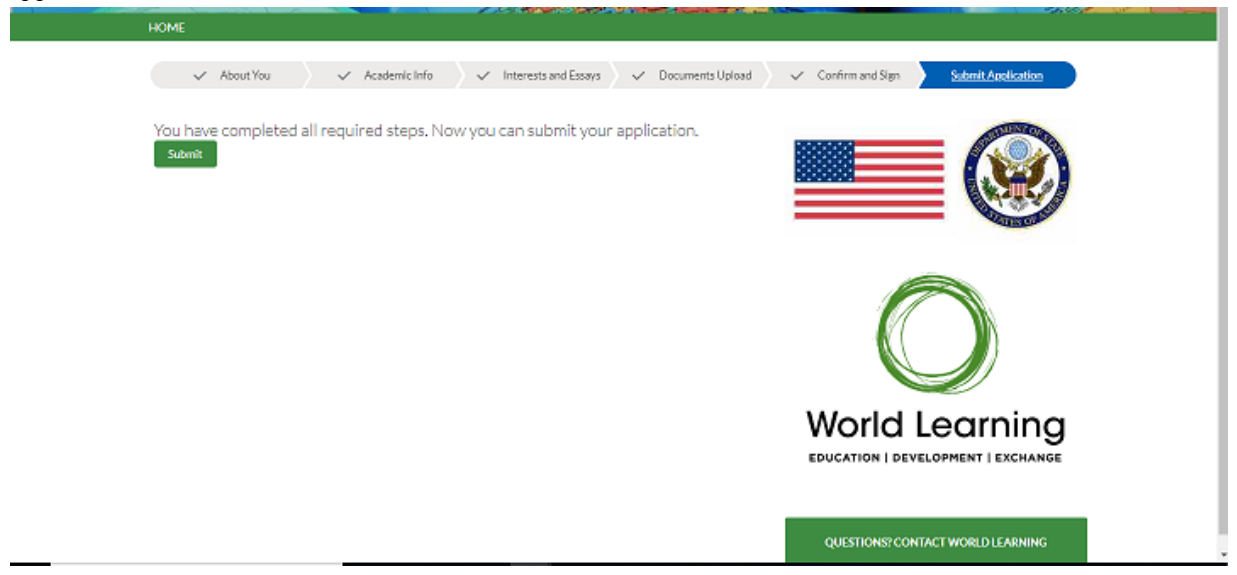

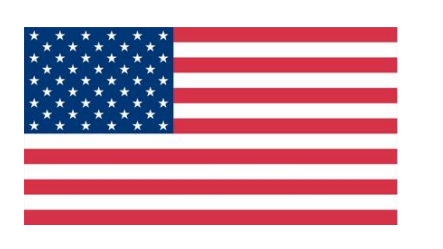

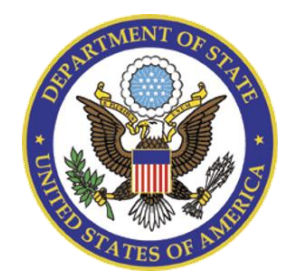

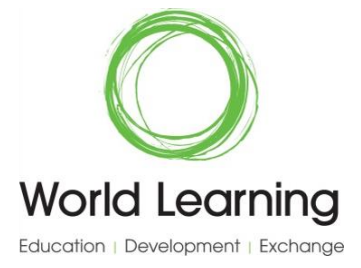

#### **Return to edit application**

3. After submitting the application, you will be able to edit it with updated information until the deadline.

### **Additional Guidance**

#### **Forgot Your Password**

- 1. If you have forgotten your password and you need to reset it, you can do so from the Login page and click the [Forgot Password link](https://wl.force.com/globalugrad/secur/forgotpassword.jsp) at the bottom of the Login panel. If you forgot your password, **DO NOT** continue guessing your password. If you type the incorrect password a few times, you will be locked out of the account. If you cannot remember your password, please always click on the Forgot Password link.
- 2. Once you click the link, enter your email address in the Username field and click Continue. Instructions on changing your password will be emailed to you.

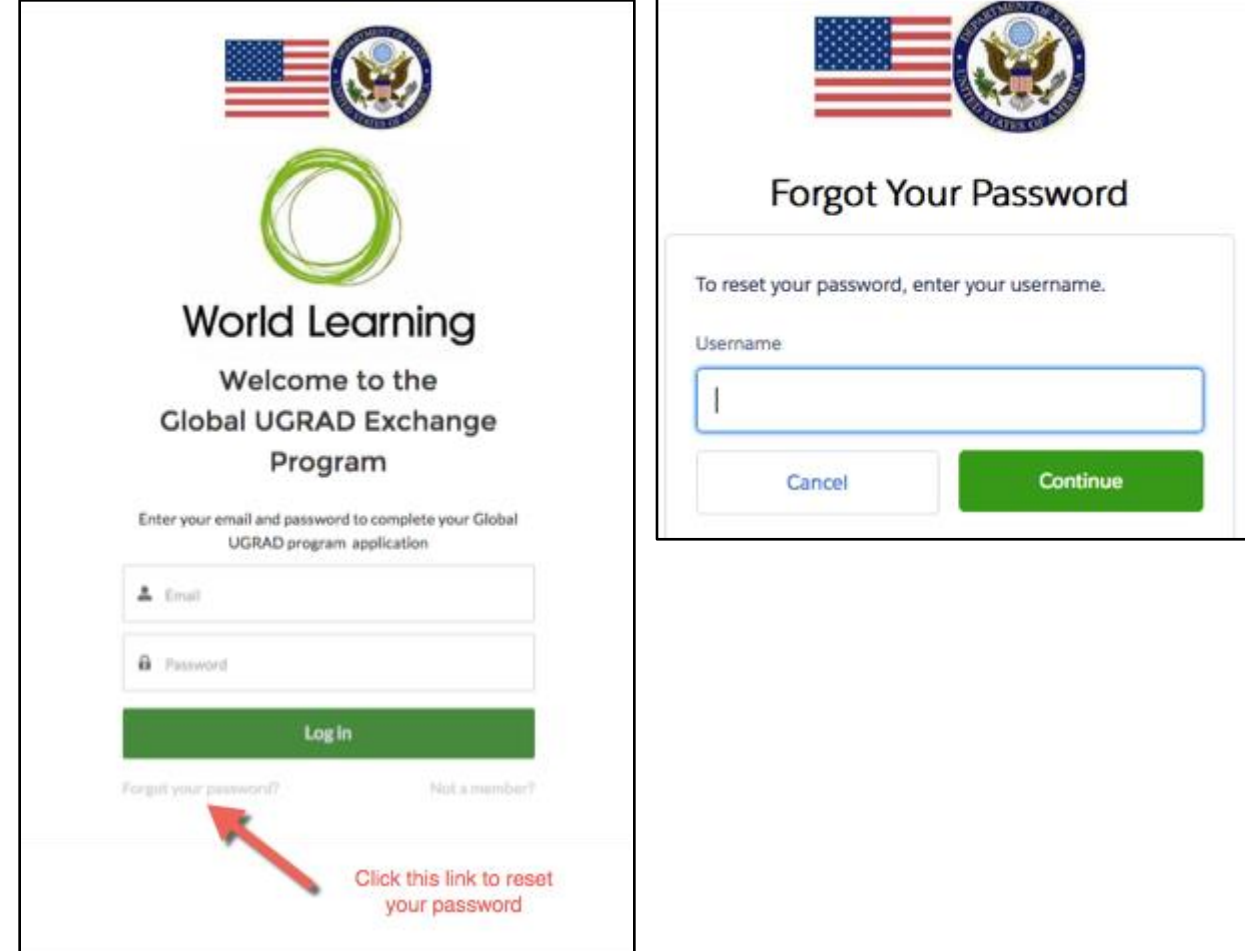

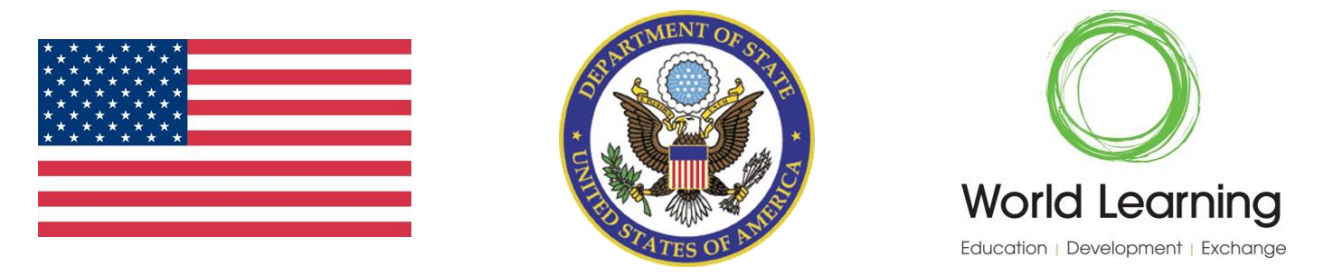

3. Once you click on the link sent to your email address, you will be directed to the Change Your Password page. Please make sure your new password meets the requirements listed below.

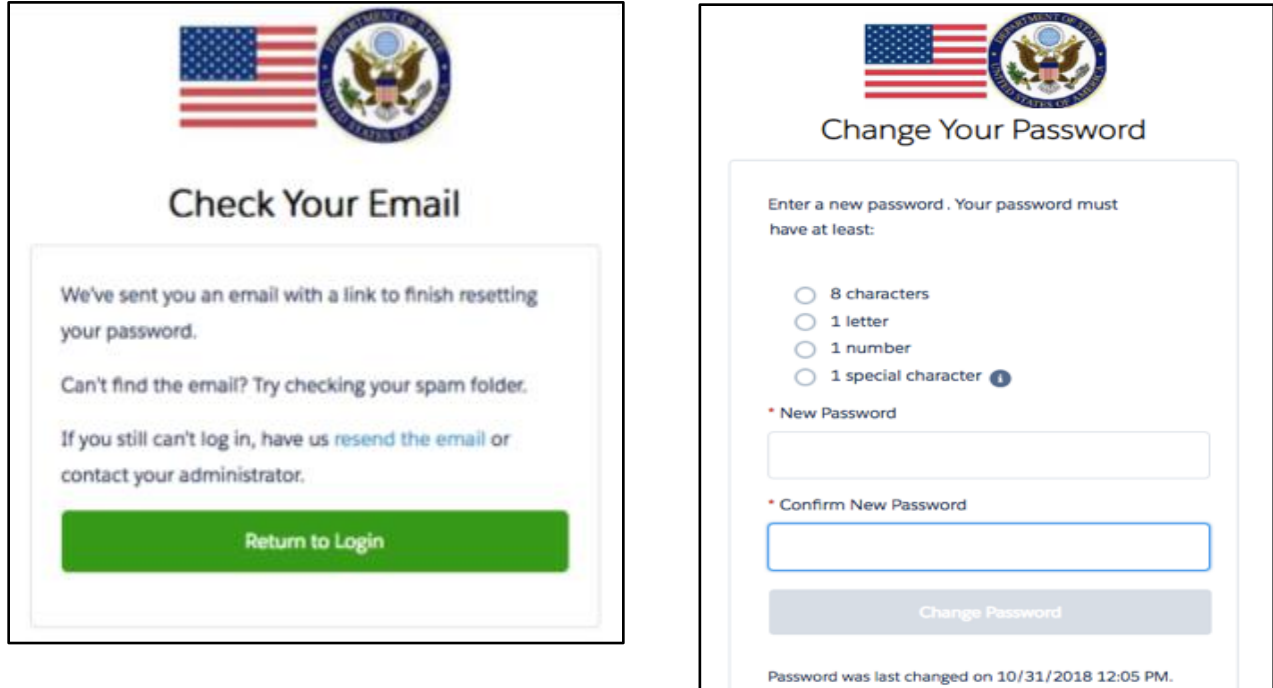

**Contact World Learning for Assistance** If you have questions or if you need help completing your Application, emai[l exchangeprograms@worldlearning.org](mailto:exchangeprograms@worldlearning.org) or click the *Questions? Contact World Learning* button on the Home page. This button also appears on the righthand side of each application section.

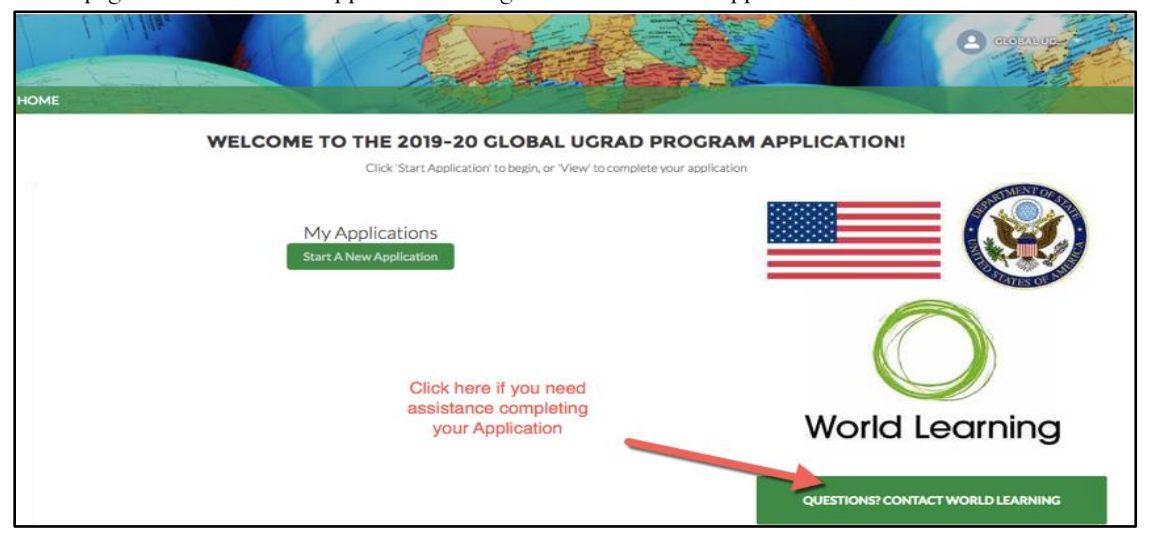